#### **Stage Four – Set Billing Address**

- 1. The default or primary address type will display in the **A/Type** (address type) field for the bill.
- 2. Select a different **A/Type** if required.
- 3. Click **Next** to proceed to the next step of the wizard.

## **Stage Five – Confirm and Post Bill**

This is the final stage of the Billing Wizard.

As you get more experienced you may want to post from this stage.

But for now click on the **Finish** button to come back to the main bills page.

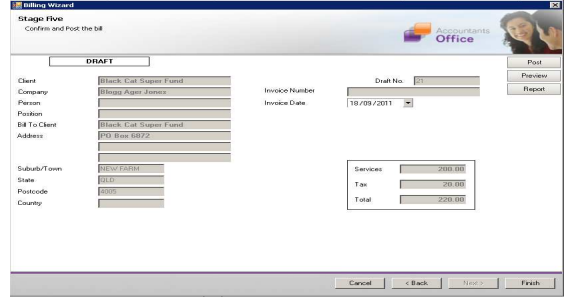

#### **Main Bill Page**

This screen displays a summarised view of the Bill. You should confirm that the Invoice date is correct. Now select the **Post** button or alternatively you can click on the **OK** button and save the bill as a draft bill.

# 日日表 **DRAFT**  $\begin{tabular}{c} \hline \rule{0pt}{2.5ex} Pust \end{tabular}$   $\begin{tabular}{c} QK \end{tabular}$ Services 100.00 Total 110.00

# **ESTIMATES TO COMPLETE BILLING**

Estimates are used to raise an invoice for client work that has not been entered in WIP. An Estimate puts a credit against the total WIP amount; there is no write-off/on required

# Quick Reference Guide

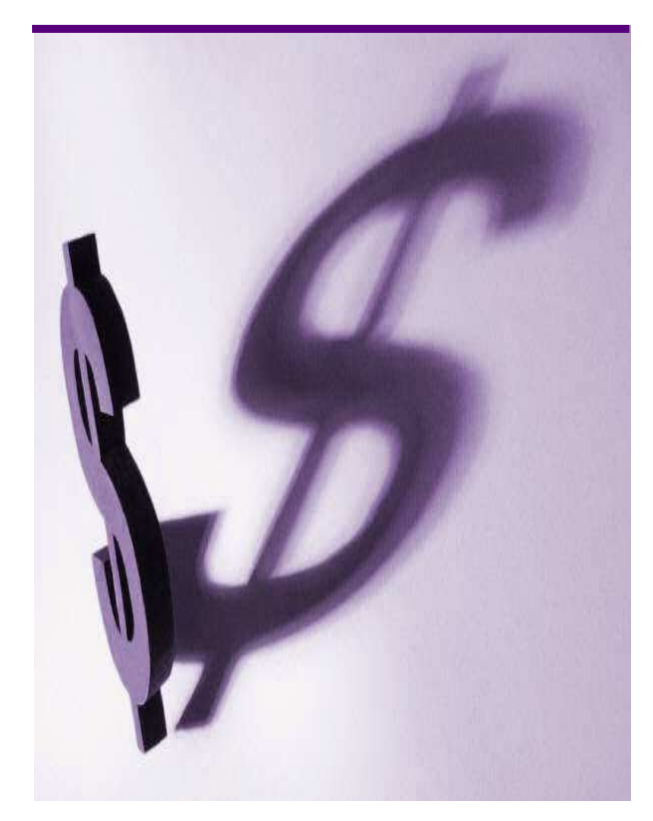

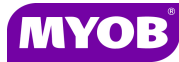

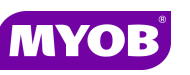

Copyright © 2011 MYOB Technology Pty Ltd (ABN 30 086 760 269) Accountants Office Version 2011.1 Dated October 2011 All rights reserved

# **DRAFTING A BILL USING THE WIZARD**

#### **Start the Billing Wizard**

You can start the Billing Wizard from a number of locations including:

- •The **Client** page**>Bills** tab
- •**Billing Eilling** icon (drop down menu)
- 1. Select Billing wizard from the Task bar to open the **Stage One - Create a Draft Bill**window.

## **Stage One – Create a Draft Bill**

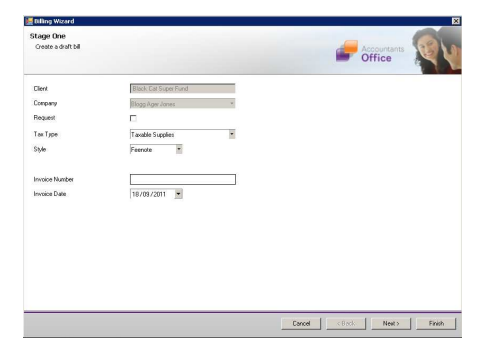

- 2. Type or select the appropriate details for the following:
	- • **Invoice number** -leave this field empty as the system will allocate the number
	- •**Invoice Style -**select the relevant style
	- •**Invoice Date**
- 3. Click **Next** to proceed to the next step of the wizard.

## **Stage Two – Add Estimate Amount**

- 1. Click the **Create Estimate P** button.
- 2. Select the client job and click the **Add** button.

![](_page_1_Picture_251.jpeg)

3. The **Type** field will prefill with the Estimate to Complete code. Select another code if required using the drop down arrow.

![](_page_1_Picture_18.jpeg)

- 4. Type a relevant comment in the **Notes** field if required.
- 5. Click the **OK** button to close.

![](_page_1_Picture_21.jpeg)

6. Click **Next** to proceed to the next step of the wizard.

# **Stage Three – Create Billing Paragraphs**

1. The **Print Line Detail** area allows you to select how the billing paragraph text will appear in the invoice.

![](_page_1_Picture_252.jpeg)

2. To add a new paragraph to your bill, select the existing paragraph line that you want to precede the new line and click the

Add button. Or you can select a master paragraph by selecting the Paragraph button.

- 3. Complete the invoice details as required. For example, you can enter free text into the large text area.
- 4. Click **Next** to proceed to the next step of the wizard.